## **Practice-It instructions to access Teacher Dashboard**

Request access to the teacher dashboard by filling out the following form:

[https://docs.google.com/forms/d/e/1FAIpQLSf\\_7ZB4zssWtkUMrFluu\\_lymB5WoOaLrAsKEsRDdMP78\\_lLOA/viewform](https://docs.google.com/forms/d/e/1FAIpQLSf_7ZB4zssWtkUMrFluu_lymB5WoOaLrAsKEsRDdMP78_lLOA/viewform)

After receiving email confirmation, add your school to your Practice-It account:

- 1 Login to Practice-It:<https://practiceit.cs.washington.edu/>
- 2 Click "My Account"

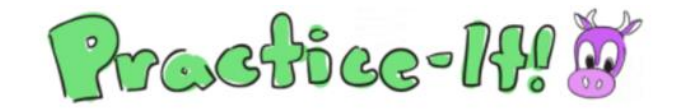

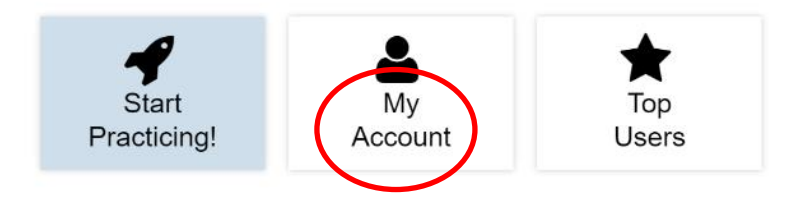

3 - Click "Change/Add" for "School/Org"

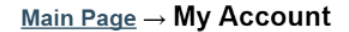

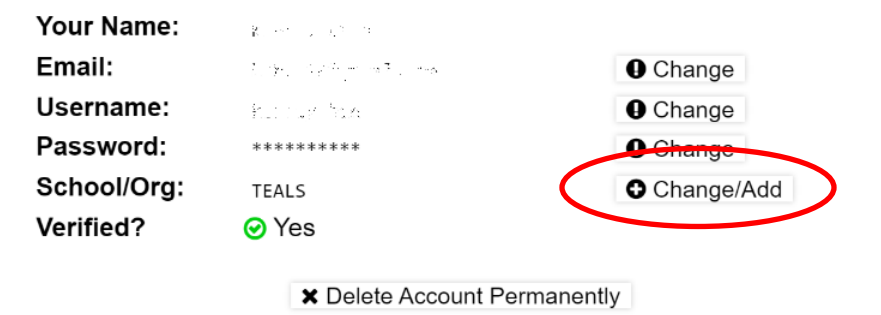

4 - Enter your school name and click "Add"

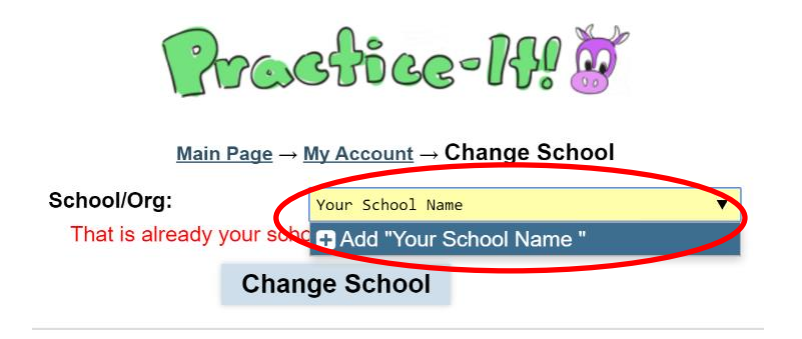

5 - Wait for email verification.

6 – Navigate to<https://practiceit.cs.washington.edu/course/list>

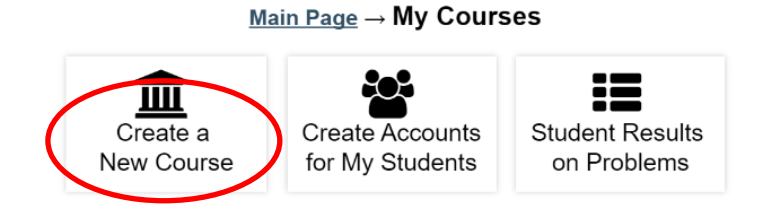

7 – Click "Create a New Course" and fill out 4 fields:

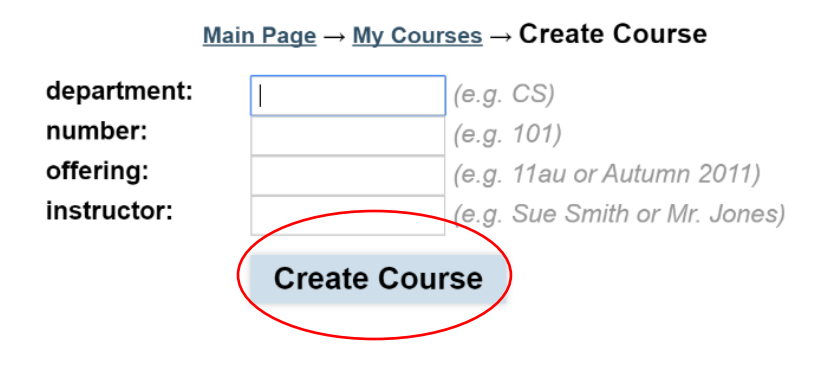

Navigate back to<https://practiceit.cs.washington.edu/course/list> to verify course

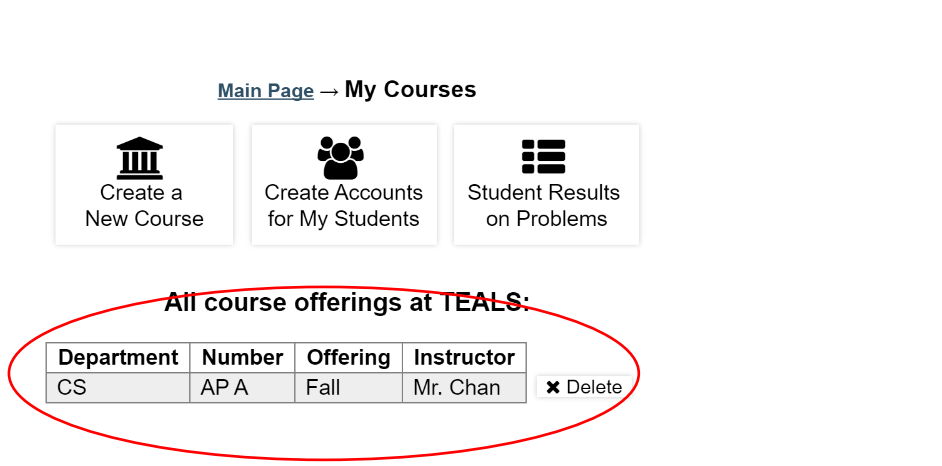

Have student join school and course:

1 – Students follow steps 1-3 above to add your School.

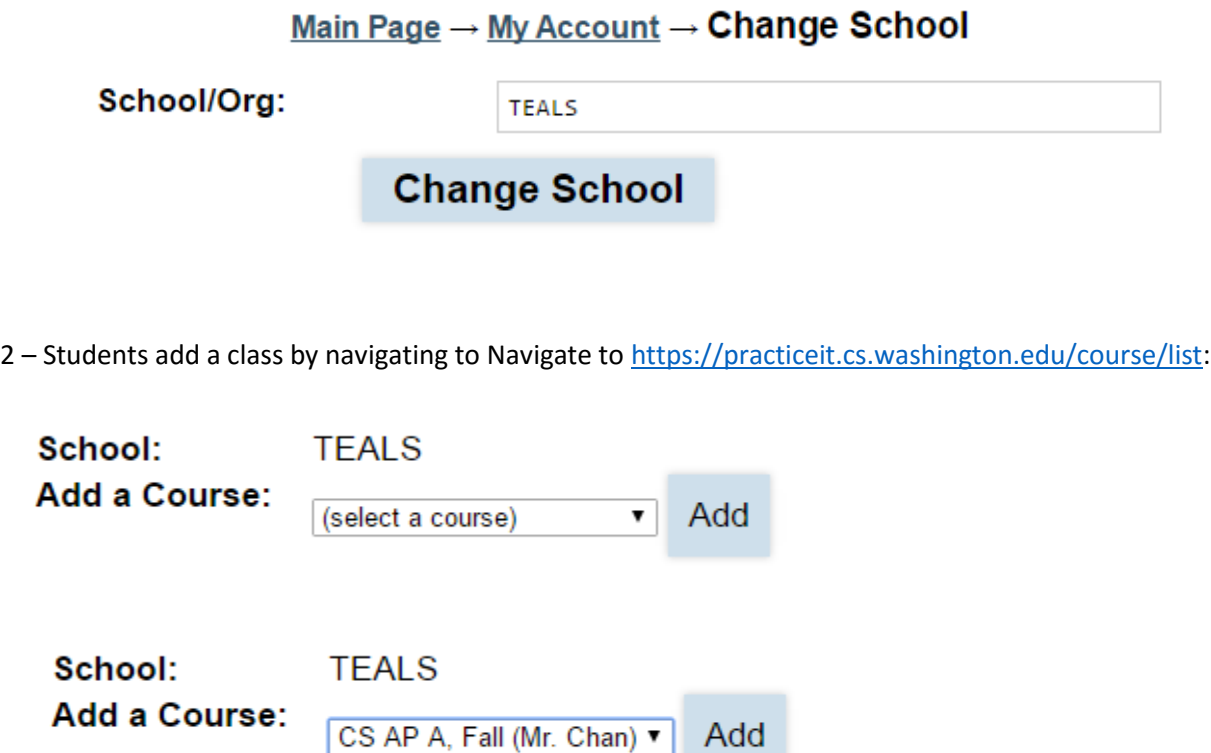

3 - Students can verify they are enrolled in course by navigating to Main Page and selecting My Courses:

## $Main Page \rightarrow My Courses$

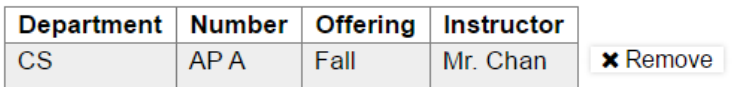

School: **TEALS**  Teacher access to student data.

1 - After students add the course, the teacher/volunteer can navigate to <https://practiceit.cs.washington.edu/course/list> to see student progress on problems:

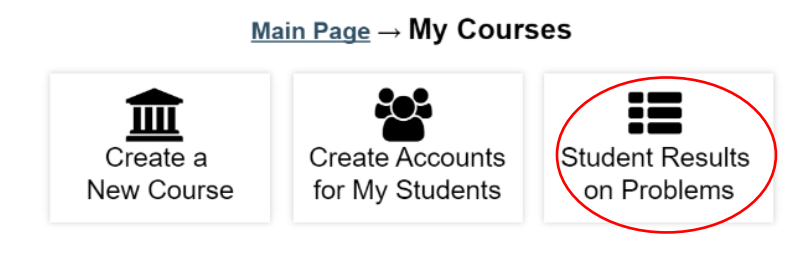

All course offerings at TEALS:

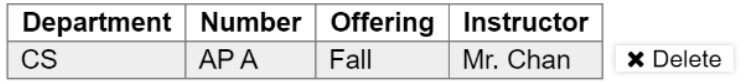

2 - Select course and Category to see student progress:

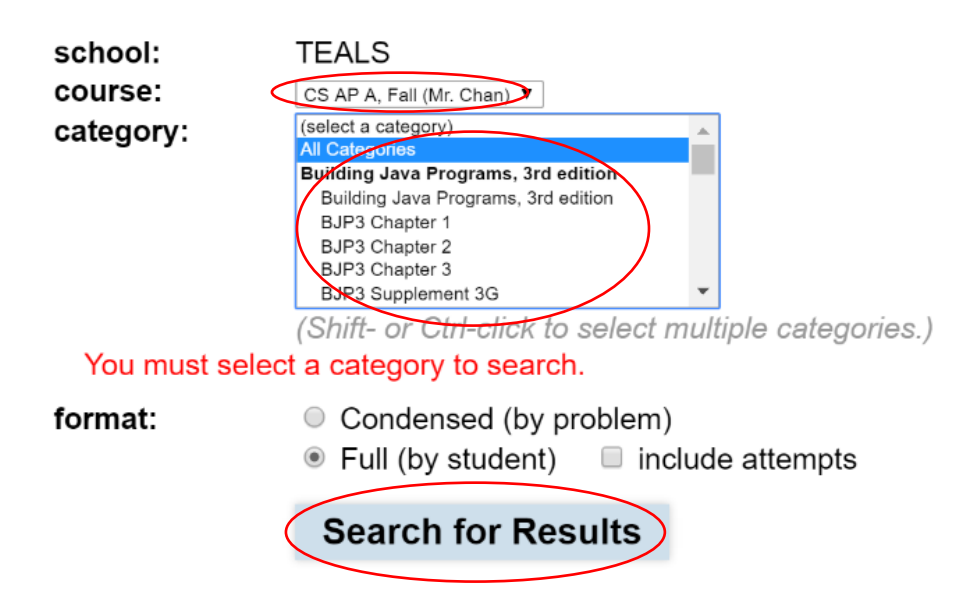

## – Student results:

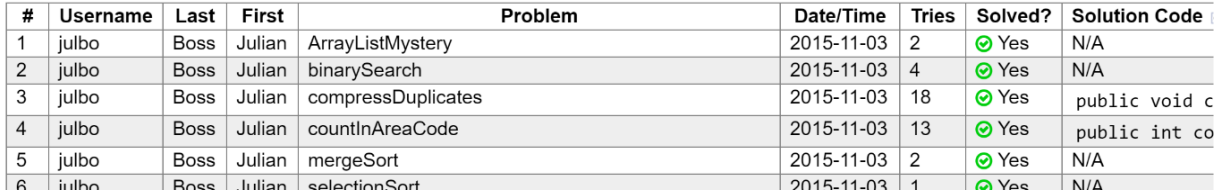